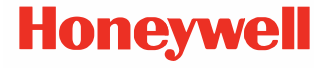

# **Solaris 7980g/7990g**

**Presentation Area Imager**

# **Kurzanleitung**

 7980-7990-DE-QS-01 Rev A 08/23

### **Inbetriebnahme**

Schalten Sie den Computer aus, bevor Sie den Scanner anschließen. Starten Sie den Computer neu, nachdem Sie den<br>Scanner ordnungsgemäß angeschlossen haben.

**Netzteil (falls inbegriffen)** 

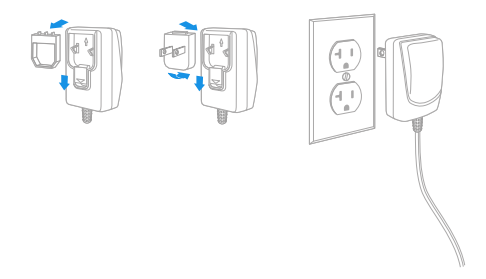

*Hinweis: Das Netzteil muss bei Bedarf separat bestellt werden.*

# **Anschluss des Scanners (USB und RS485)**

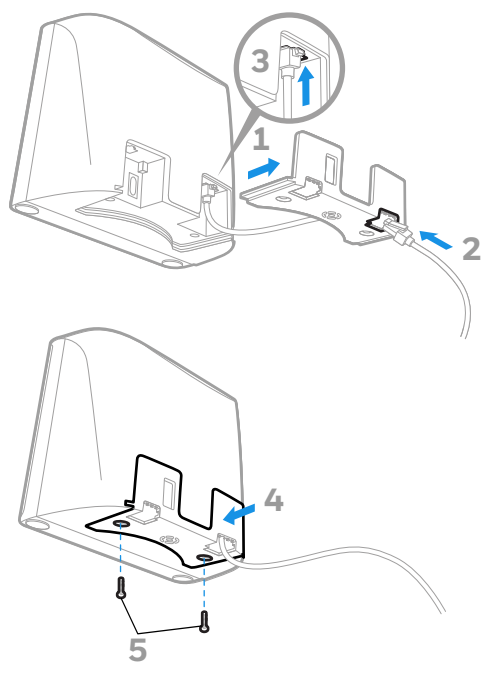

**USB**

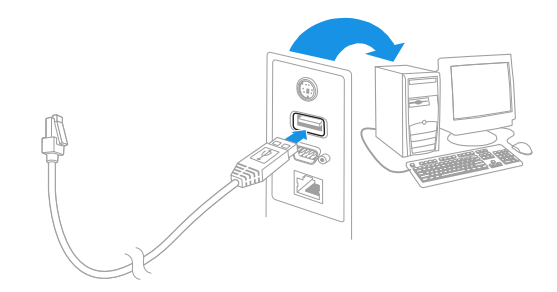

**RS485**

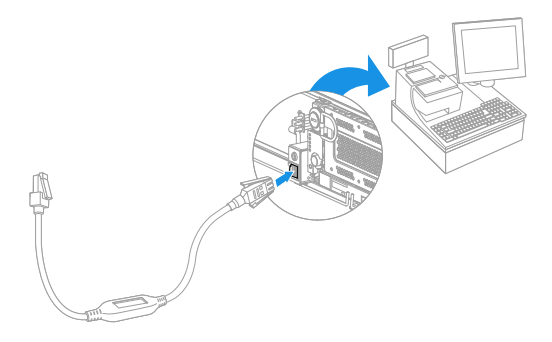

#### **Anschluss des Scanners (Tastaturweiche und serieller RS232-Anschluss)**

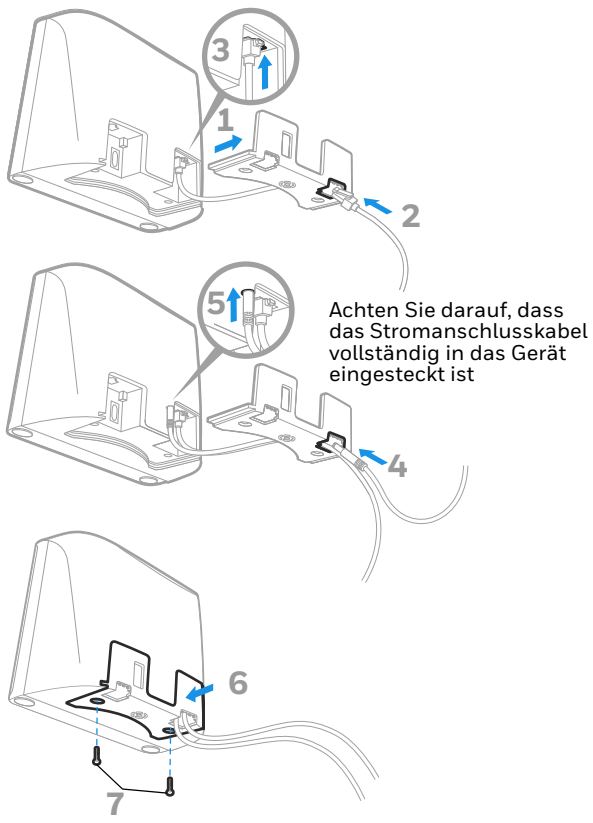

#### **Tastaturweiche**

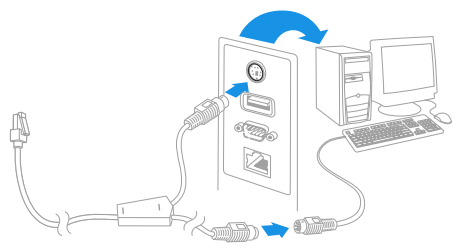

*Hinweis: Für eine Tastaturweiche muss das Netzteil verwendet werden.*

#### **Serieller RS232-Anschluss**

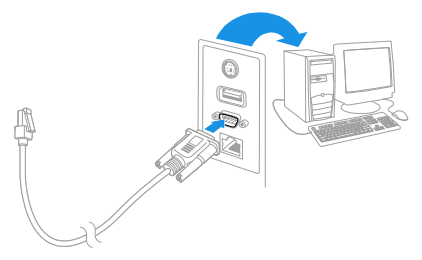

*Hinweis: Für RS232 muss das Netzteil verwendet werden.*

#### **Leseverfahren**

Führen Sie den Scanner über den Barcode. Der Zielstrahl wird aktiviert und die LEDs lesen den Code. Bei unzureichender Beleuchtung im Raum wird der Code u. U. nicht gelesen.

# **Standardprodukteinstellungen**

Mit folgendem Barcode werden alle Einstellungen für Standardprodukte auf die Standardeinstellungen zurückgesetzt.

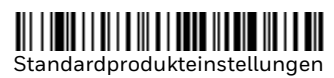

#### **USB-PC-Tastatur**

Scannen Sie den folgenden Code, um den Scanner für eine USB-PC-Tastatur zu programmieren.

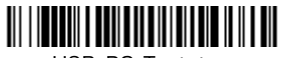

USB-PC-Tastatur

#### **RS485-Schnittstelle**

Anschluss 5B ist der Standardanschluss der RS485- Schnittstelle. Bei Verwendung eines IBM-POS-Terminals, das Anschluss 9B verwendet, scannen Sie den entsprechenden Code unten, um das Terminal zu programmieren, und schalten Sie anschließend die Kasse aus und wieder ein. Bei einem IBM-POS-Terminal, das Anschluss 17 verwendet, scannen Sie den entsprechenden Schnittstellen-Barcode unten.

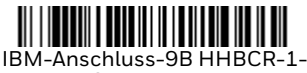

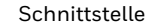

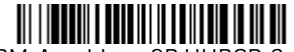

IBM-Anschluss-9B HHBCR-2- Schnittstelle

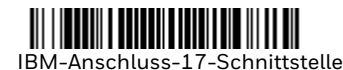

*Hinweis: Weitere RS485-Schnittstellenbeispiele finden Sie in der Bedienungsanleitung zu Ihrem Produkt auf unserer Website unter [sps.honeywell.com.](https://sps.honeywell.com)*

# **USB seriell**

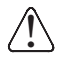

Falls Sie einen Microsoft® Windows®-PC nutzen, müssen Sie einen Treiber von der Honeywell-Website [\(honeywell.com/PSSsoftware-downloads](http://honeywell.com/PSSsoftware-downloads)) herunterladen. Der Treiber verwendet die nächste verfügbare COM-Anschlussnummer.

Scannen Sie den folgenden Code, um den Scanner zur Emulation eines herkömmlichen RS-232-basierten COM-Anschlusses zu programmieren. Apple® Macintosh-Computer erkennen den Scanner als USB CDC-Geräteklasse und verwenden automatisch einen Geräteklassentreiber.

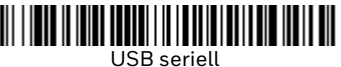

*Hinweis: Es ist keine zusätzliche Konfiguration (z. B. Baudrate) erforderlich.*

#### **Funktionscode übertragen**

Wenn diese Auswahl aktiviert ist und die gescannten Daten<br>Funktionscodes enthalten, überträgt der Scanner den<br>Funktionscode an das Terminal. Tabellen der Funktionscodes finden Sie in der Bedienungsanleitung zu Ihrem Produkt. Wird der Scanner im Tastaturweichenmodus betrieben, wird der Scancode in einen Schlüsselcode umgewandelt, bevor er<br>übertragen wird.

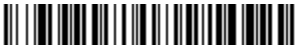

Aktivieren (Standard)

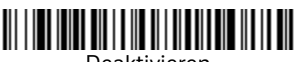

Deaktivieren

# **Landesspezifische Tastatur**

Wenn es sich bei Ihrer Schnittstelle um eine USB-Tastatur oder eine Tastaturweiche handelt, ist das Tastaturlayout ändern möchten, entnehmen Sie Ihre Tastaturregion bitte der<br>nachstehenden Übersicht. Scannen Sie den nachstehenden Barcode **Landesspezifische Tastatur programmieren**, scannen Sie anschließend den/die numerischen Barcode(s) für den entsprechenden Ländercode von [Seite 15](#page-15-0) und danach den Barcode **Speichern**.

Standardmäßig werden regionale Ersatzzeichen für folgende Zeichen verwendet: **#\$@[\]^'{|}~** Die Ersatzzeichen der jeweiligen Länder entnehmen Sie bitte der ISO 646- Ersatzzeichenübersicht in Ihrer Bedienungsanleitung.

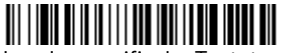

Landesspezifische Tastatur programmieren

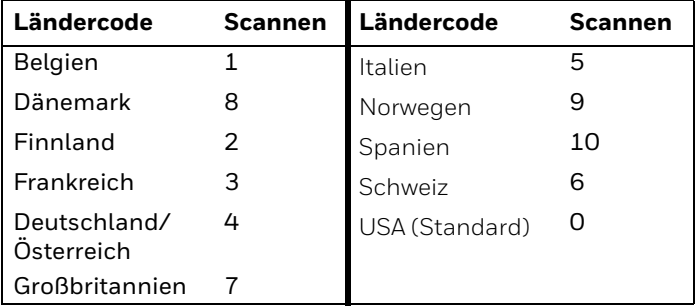

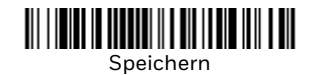

*Hinweis: Eine vollständige Liste der Ländercodes finden Sie in der Bedienungsanleitung zu Ihrem Produkt auf unserer Website unter [sps.honeywell.com.](https://sps.honeywell.com)*

#### **Turbo-Modus**

Bei dieser Auswahl handelt es sich um einen Tastaturmodifikator, der nur bei USB-Tastatur oder Tastaturweiche verwendet werden kann. Der Scanner sendet Zeichen im Turbo-Modus schneller an ein Terminal. Wenn das Terminal nicht alle Zeichen erfasst, sollten Sie den Turbo-Modus deaktivieren.

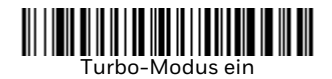

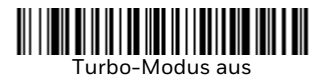

# **Scanmodi**

Im Presentation-Modus wird der Scanner aktiviert, wenn er den Barcode erkennt.

Im Streaming Presentation-Modus bleibt die Scanbeleuchtung des Scanners die ganze Zeit aktiv, und der Scanner sucht ständig nach Barcodes.

Im Presentation - Mobile Phone-Modus wird Ihr Scanner für das Lesen von Barcodes von Mobiltelefon- oder anderen LED-Bildschirmen optimiert.

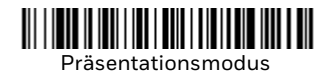

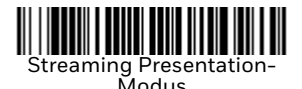

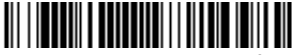

Präsentation - Mobiltelefon

*Hinweis: Weitere Scanmodi finden Sie in der Bedienungsanleitung zu Ihrem Produkt auf unserer Website unter [sps.honeywell.com](https://sps.honeywell.com)*.

# **Suffix**

Wenn nach dem Barcode ein Zeilenumbruch eingefügt werden<br>soll, scannen Sie den Barcode **Zeilenumbruch-Suffix hinzufügen**. Um nach dem Barcode einen Tabulator einzufügen, scannen Sie den Barcode **Tabulator als Suffix hinzufügen**. Andernfalls scannen Sie den Barcode **Suffix entfernen**, um Suffixe wieder zu entfernen.

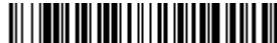

Zeilenumbruch-Suffix hinzufügen

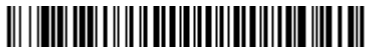

Tabulator-Suffix hinzufügen

# 

Suffix entfernen

# **Code-ID allen Symbologien als Präfix hinzufügen**

Scannen Sie den folgenden Barcode, wenn allen Symbologien eine Code-ID als Präfix hinzugefügt werden soll.

#### Code-ID allen Symbologien als Präfix hinzufügen

*Hinweis: Eine vollständige Liste der Code-IDs finden Sie in der Bedienungsanleitung zu Ihrem Produkt auf unserer Website unter [sps.honeywell.com.](https://sps.honeywell.com)*

# **PDF-Codes schlechter Qualität**

Diese Einstellung verbessert das Lesen von beschädigten oder schlecht gedruckten PDF-Codes durch die Kombination von Informationen aus mehreren Bildern. Wenn beim Scannen die Option für PDFs geringerer Qualität aktiviert ist, wird die Leistung des Scanners beim Lesen von PDF-Codes von geringer Qualität gesteigert. Allerdings wirkt sich dies auch bei Barcodes von hoher Qualität auf die Lesegeschwindigkeit aus. Diese Einstellung wirkt sich nicht auf 1D-Barcode-

Lesevorgänge aus.

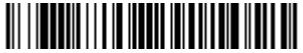

Lesen von PDFs schlechter Qualität ein

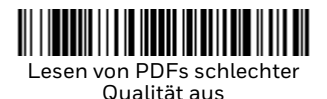

#### **Anweisungen zur Eingabe von Datenformaten**

Die folgenden Angaben sind Kurzanweisungen für die Eingabe in der Bedienungsanleitung zu Ihrem Produkt auf unserer Website unter [sps.honeywell.com.](https://sps.honeywell.com)

- 1. Scannen Sie den Barcode **Datenformat eingeben**.
- 2. Primäres/alternatives Format: Scannen Sie **0** für das primäre Format.
- 3. Terminaltyp: Scannen Sie **099** für jeden Terminaltyp.
- 4. Code-ID: Scannen Sie **99** für jeden Barcode-Typ.
- 5. Länge: Scannen Sie **9999** für Barcodes jeder Länge.
- 6. Editorbefehle: Verwenden Sie die folgende Programmiertabelle.
- 7. Scannen Sie den Barcode **Speichern**, um Ihre Eingaben zu speichern.

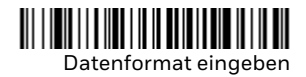

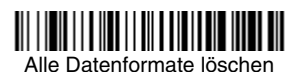

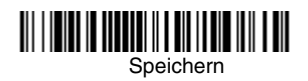

<span id="page-15-0"></span>**Programmiertabelle**

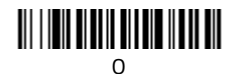

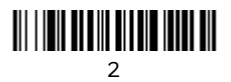

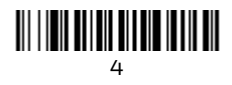

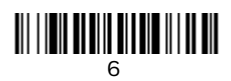

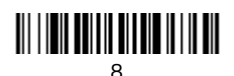

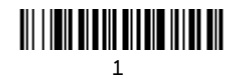

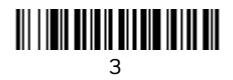

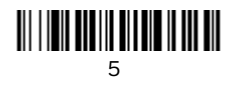

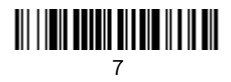

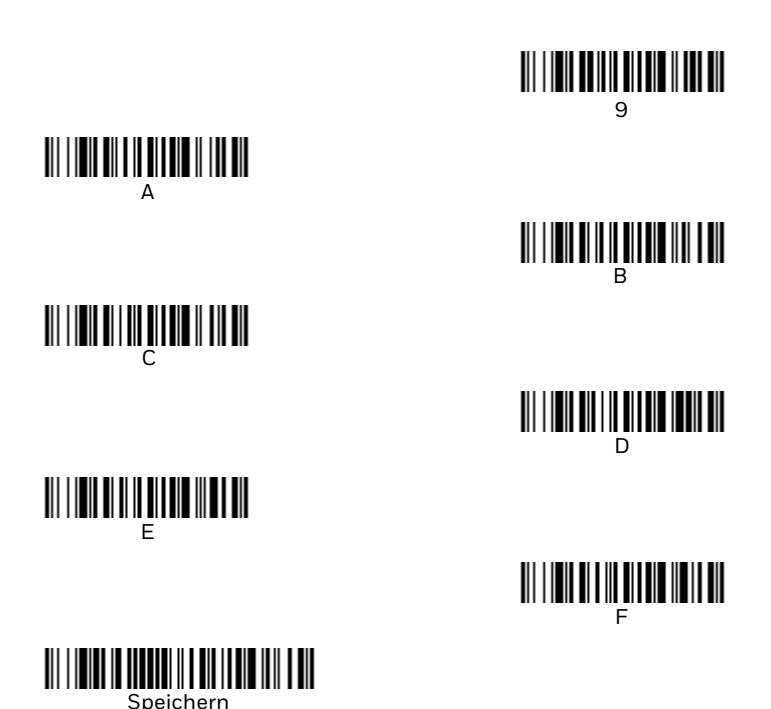

**Support**

Um unsere Knowledge Base nach einer Lösung zu durchsuchen<br>oder sich am Portal des technischen Supports anzumelden und ein Problem zu melden, besuchen Si[e honeywell.com/](https://www. honeywell.com/PSStechnicalsupport)<br>[PSStechnicalsupport.](https://www. honeywell.com/PSStechnicalsupport)

# **Dokumentation**

Die Produktdokumentation ist verfügbar unter sps.honeywell.com.

## **Beschränkte Garantie**

Für Garantieinformationen, gehen Sie zu sps.honeywell.com und klicken Sie auf **Support > Produktivität > Garantien (Support** > **Productivity > Warranties)**.

#### **Patente**

Für Patentinformationen gehen Sie zu www.hsmpats.com.

## **Marken**

Andere in diesem Dokument erwähnte Produktnamen oder Markenzeichen sind u. U. Markenzeichen oder eingetragene Markenzeichen anderer Unternehmen und sind Eigentum ihrer jeweiligen Besitzer.

#### **Haftungsausschluss**

Honeywell International Inc. ("HII") behält sich das Recht vor. die in diesem Dokument enthältenen technischen Daten und<br>anderen Informationen ohne Vorankündigung zu ändern. Der Leser sollte sich auf jeden Fall mit HII in Verbindung setzen, um<br>festzustellen, ob solche Änderungen stattfanden. HII gibt keine festzustellen, ob solche Änderungen stattfanden. HII gibt keine Zusicherungen oder Gewährleistungen bezüglich der in dieser Veröffentlichung bereitgestellten Informationen.

HII ist weder für in diesem Dokument enthaltene technische oder redaktionelle Fehler oder Auslassungen noch für aufgrund<br>von Ausstattung, Leistung oder Verwendung dieses Materials entstandene zufällige Schäden oder Folgeschäden haftbar. HII<br>übernimmt keine Verantwortung für die Auswahl und Anwendung von Soft- bzw. Hardware zur Erzielung angestrebter Ergebnisse.

Das vorliegende Dokument enthält urheberrechtlich geschützte Informationen. Alle Rechte vorbehalten. Kein Teil dieses Dokuments darf ohne vorherige Genehmigung von HII fotokopiert, reproduziert oder in eine andere Sprache übersetzt werden.

Urheberrecht ©2023 Honeywell Group of Companies. Alle Rechte vorbehalten.